WELCOME TO COFFEE TIME ROMANCE AND MORE'S BOOKSTORE!! You're looking for a great read by a terrific author. Well, then you're in the right place. You will need to either create an account (if you don't already have one) or sign into your existing account. Here's where you start:

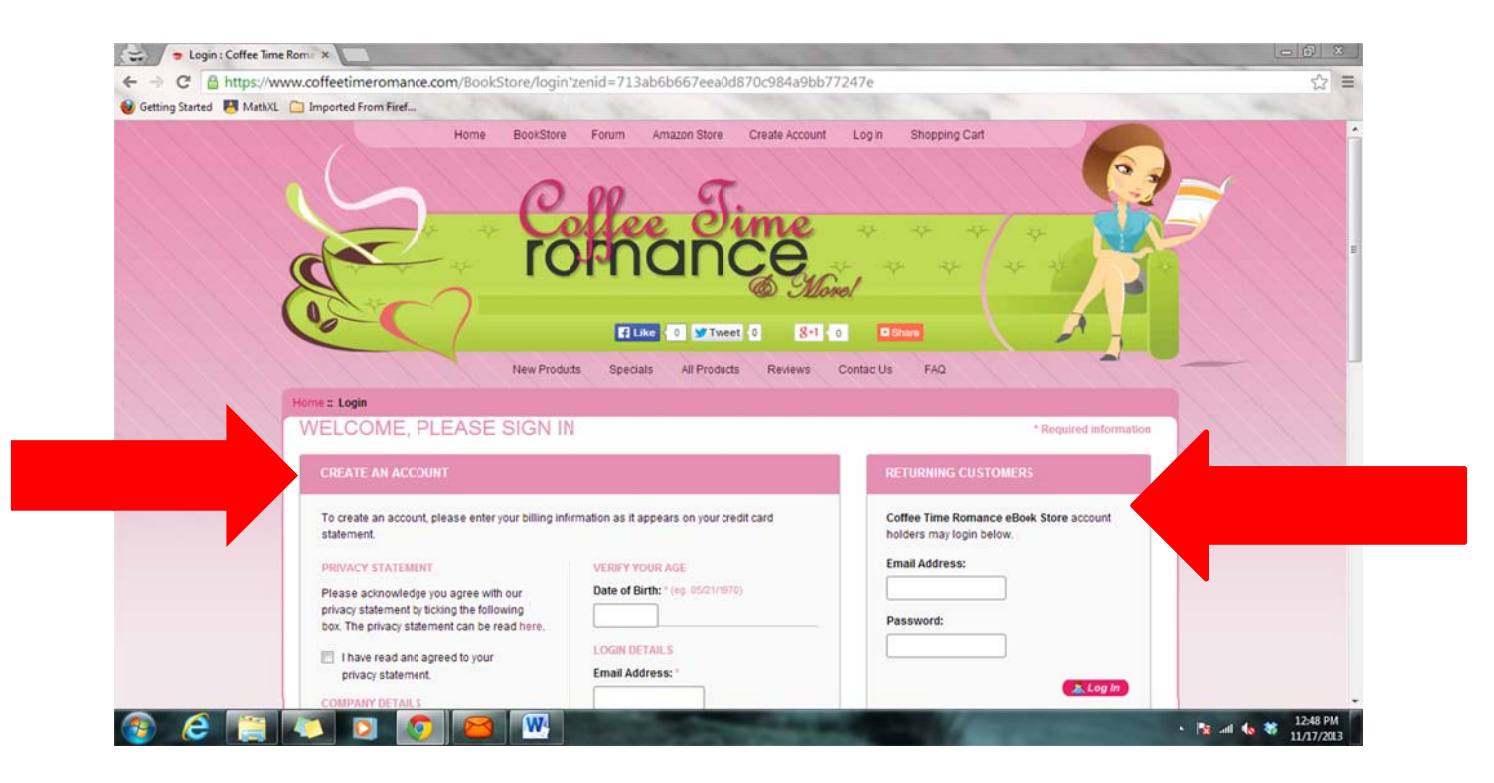

So, you found a book you think your friend would like. How do you send it to them? Make your purchase and follow the directions. Be sure to click the Accept Terms and Conditions box

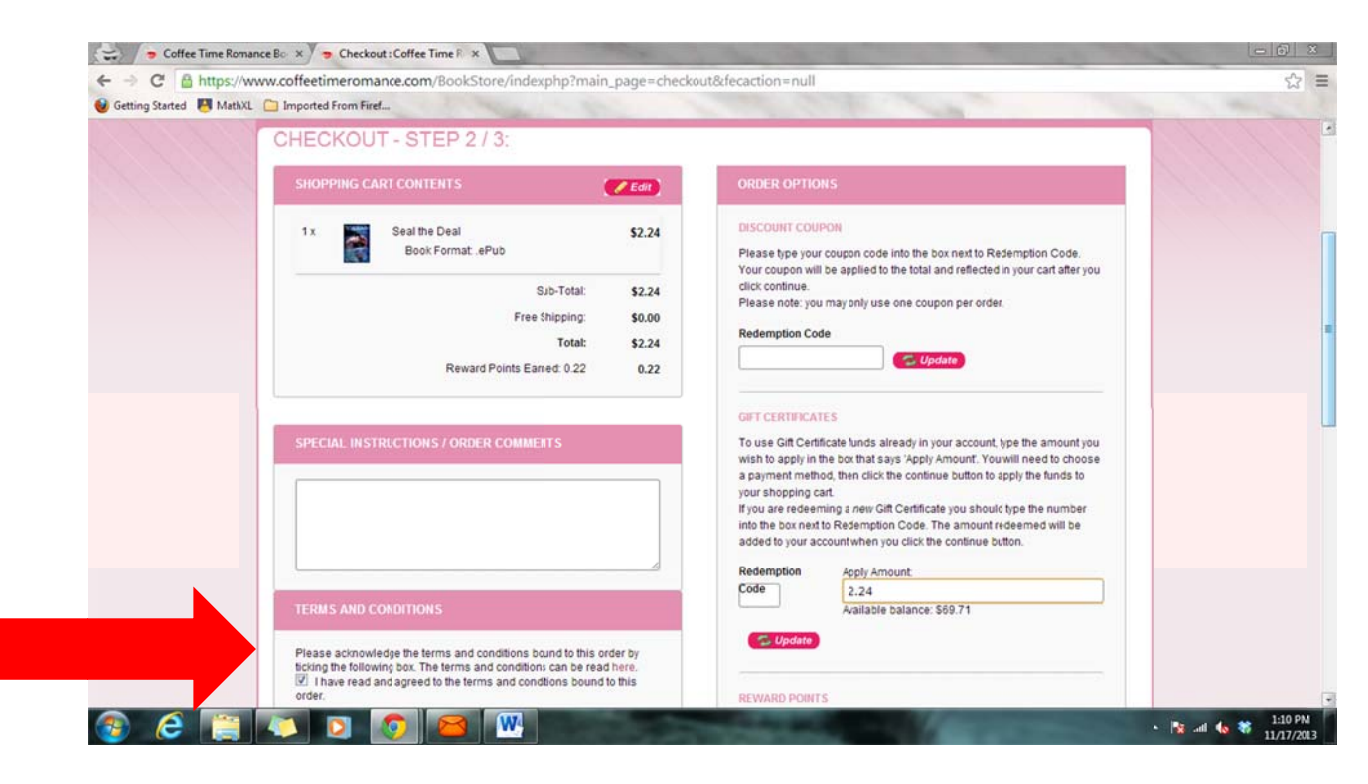

Scroll to the bottom of the page and click on the Confirm the Order Button.

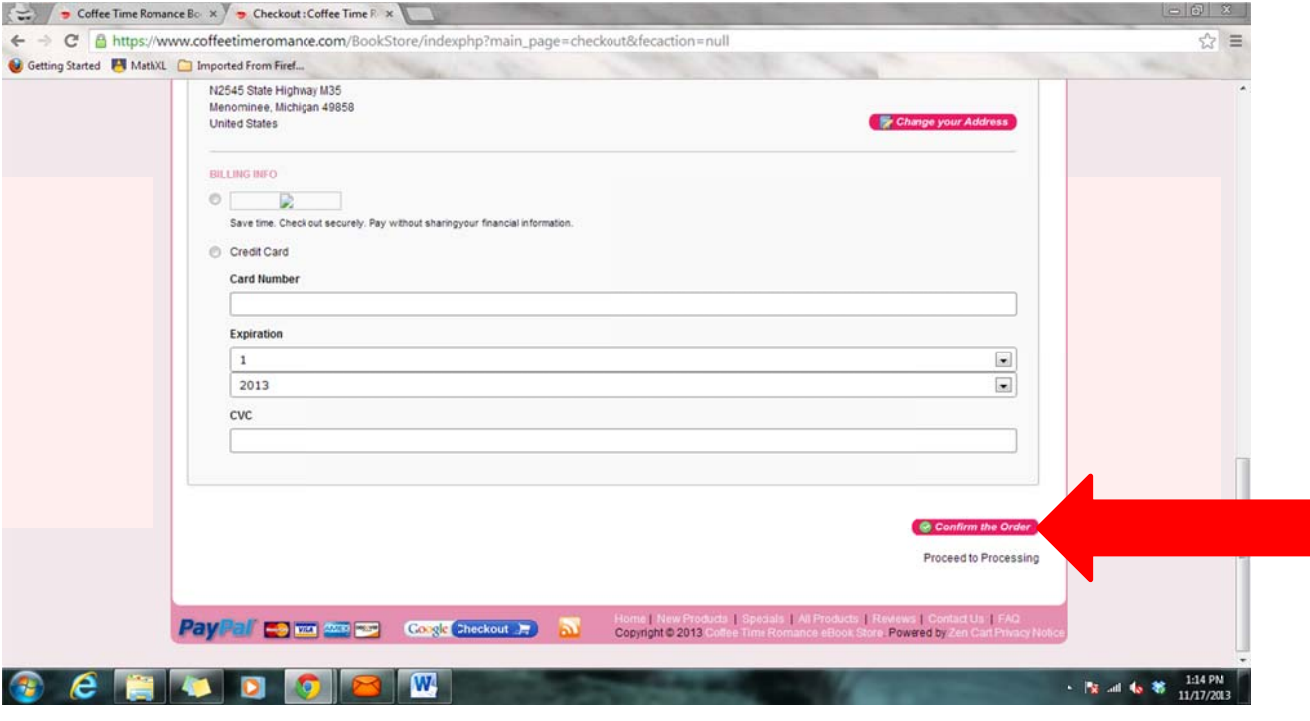

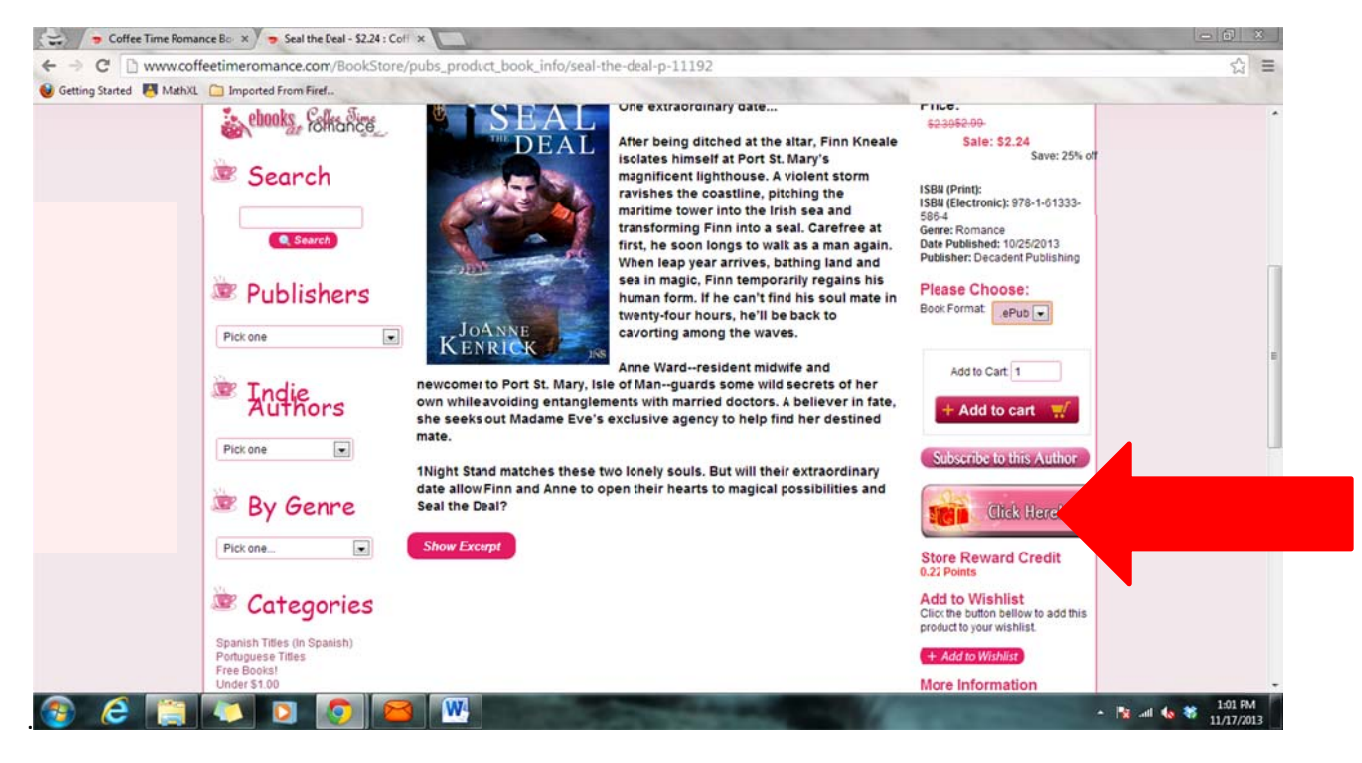

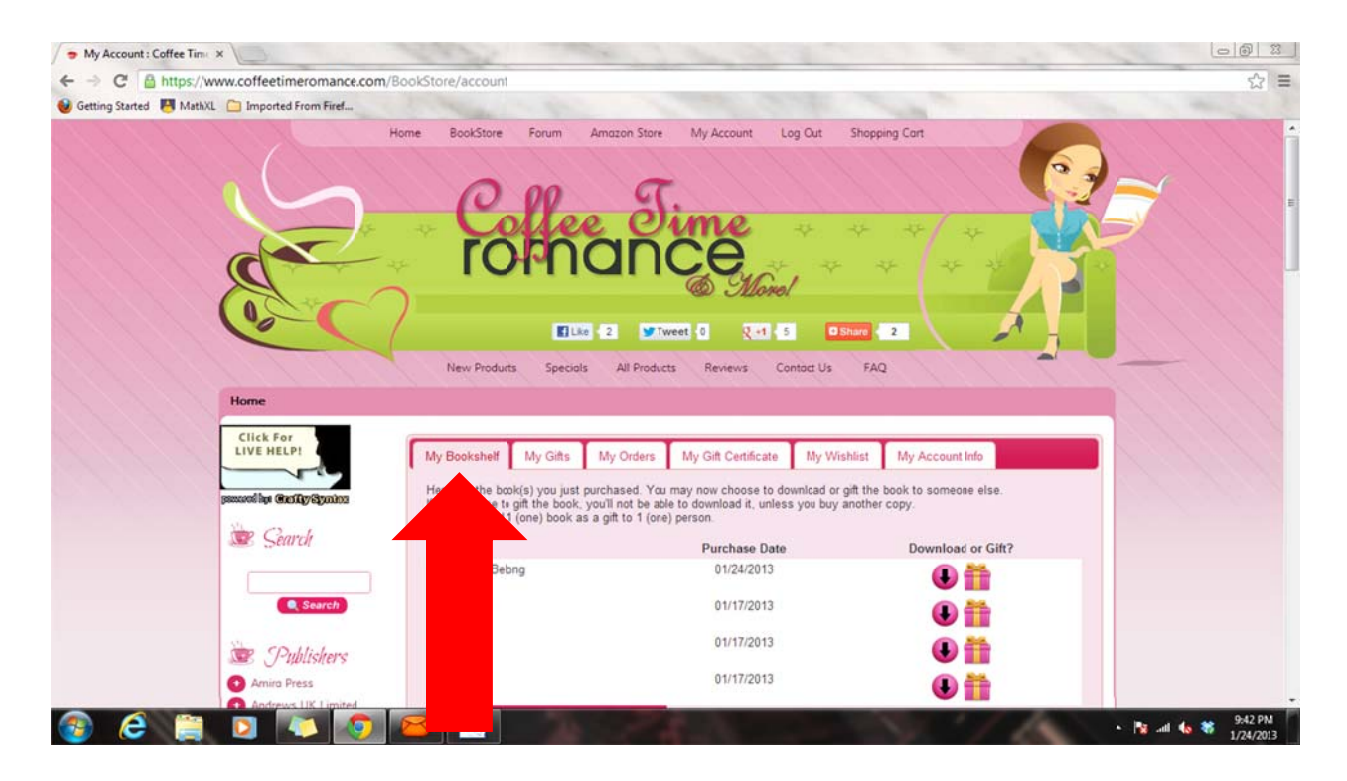

bookstore. Now, you must select the book you wish to send to your friend. Once you select a book, this box will pop up. Select the OK button. You will need to click on the My Bookshelf tab, which will show you all of the books you have purchased at the CTR

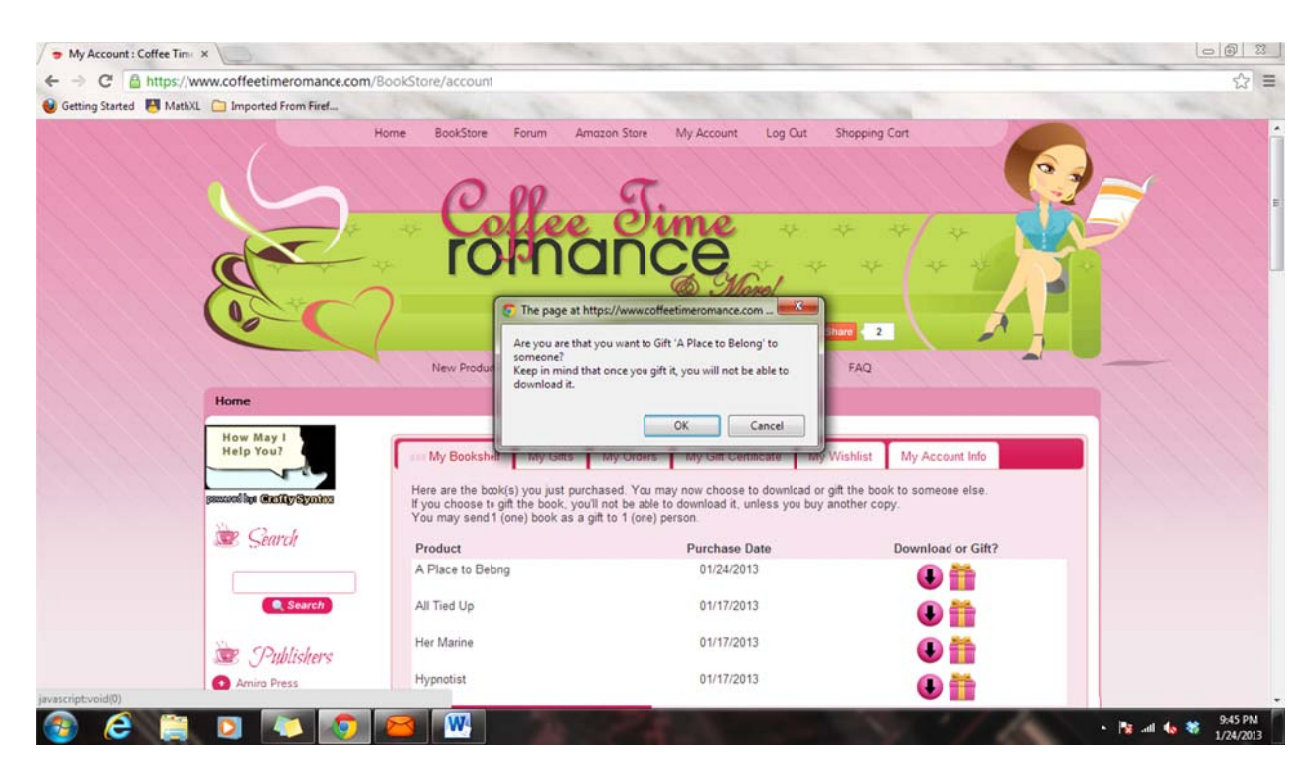

are sending the book. You will then need to click OK. Once you click OK, the next box will pop up. You will need to type in the e-mail address of the person to whom you

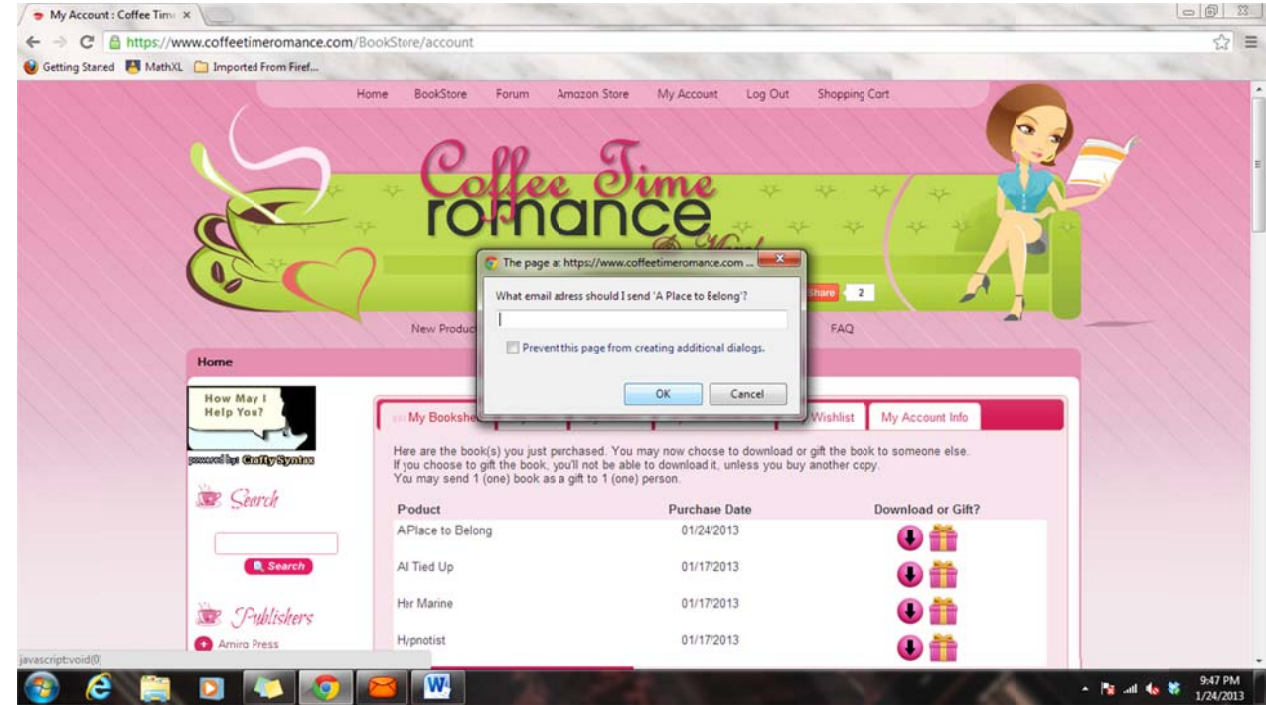

You will need to confirm the address by clicking OK.

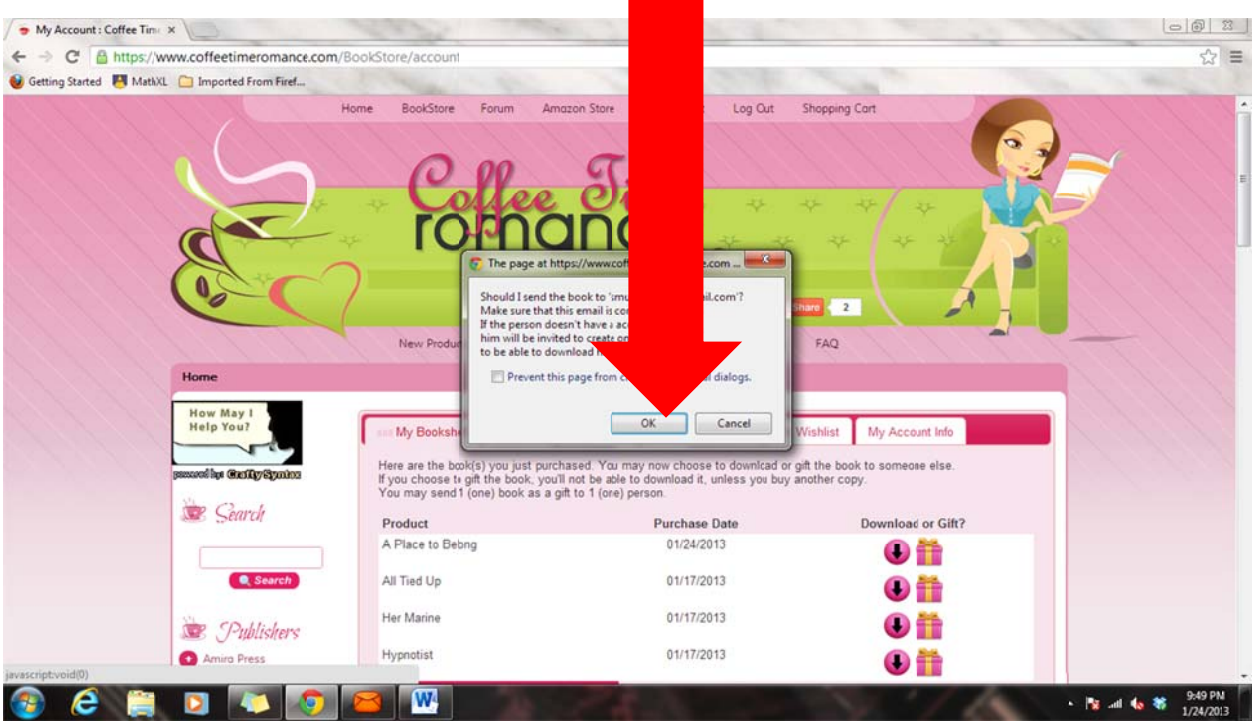

Your friend will receive an e-mail that looks like this:

From: Coffee Time Romance eBook Store

Date:

To: **Your nam me will be he ere**

Subject: You've received a gift!

This email is just to let you know that you've received a book as a gift from **your name (your e-mail@.com)**. To receive the book register for an account using this email address, log into your account where you'll be able to download the book from the "My Gifts" tab.

Remember: If you send the book as a gift, you will not be able to download it unless you purchase another copy.